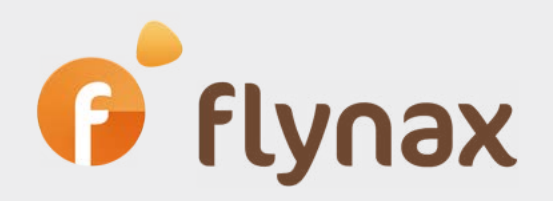

## How to configure a streetview service provider

*© Flynax, 2007-2020*

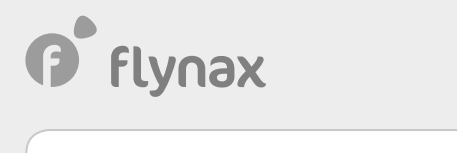

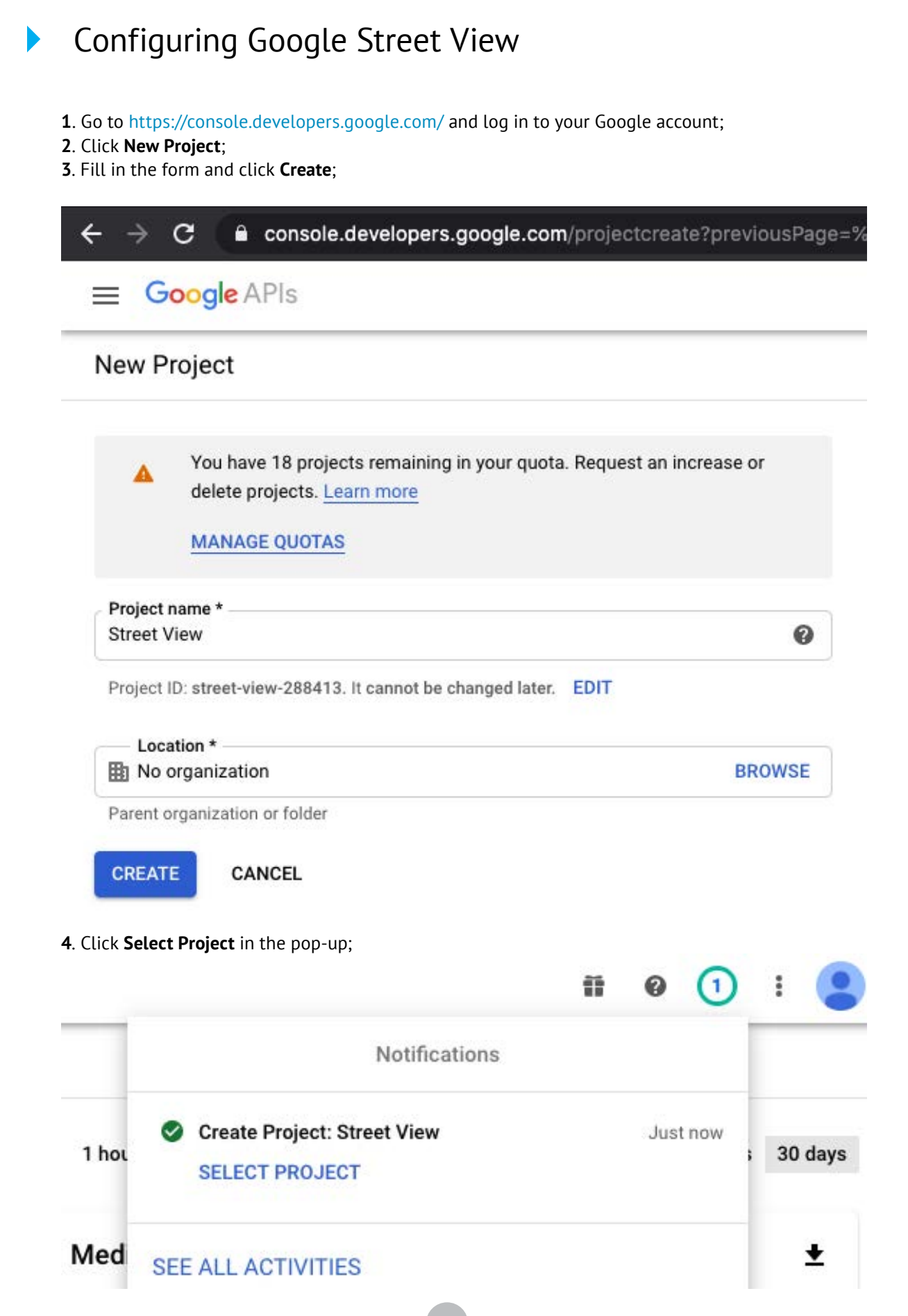

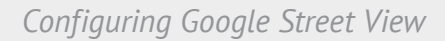

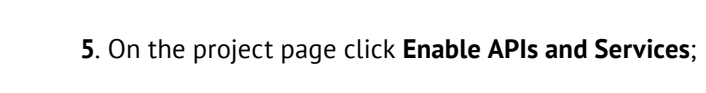

f flynax

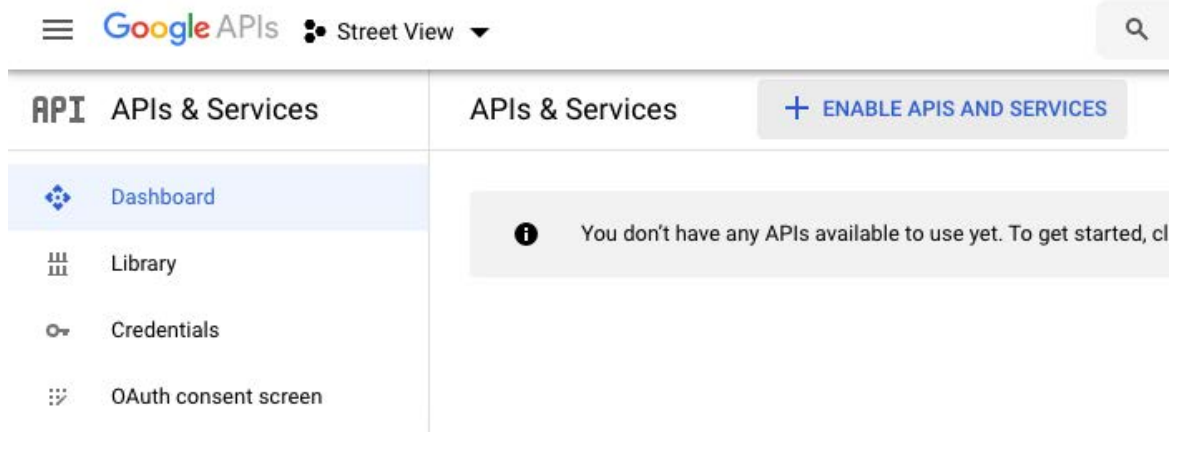

**6**. Type **Google Maps JavaScript API** in the search, the select the first service from the list. Click **Enable** in order to enable the service;

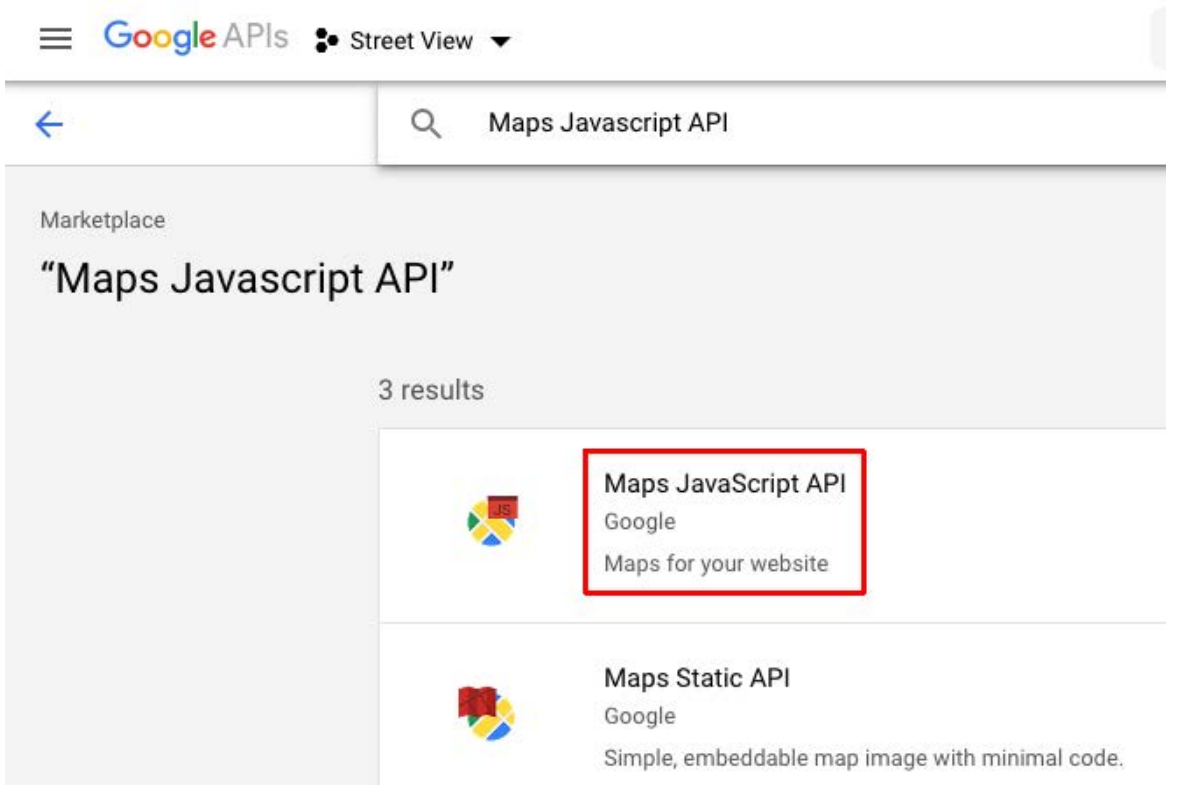

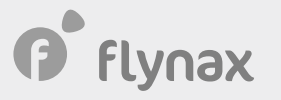

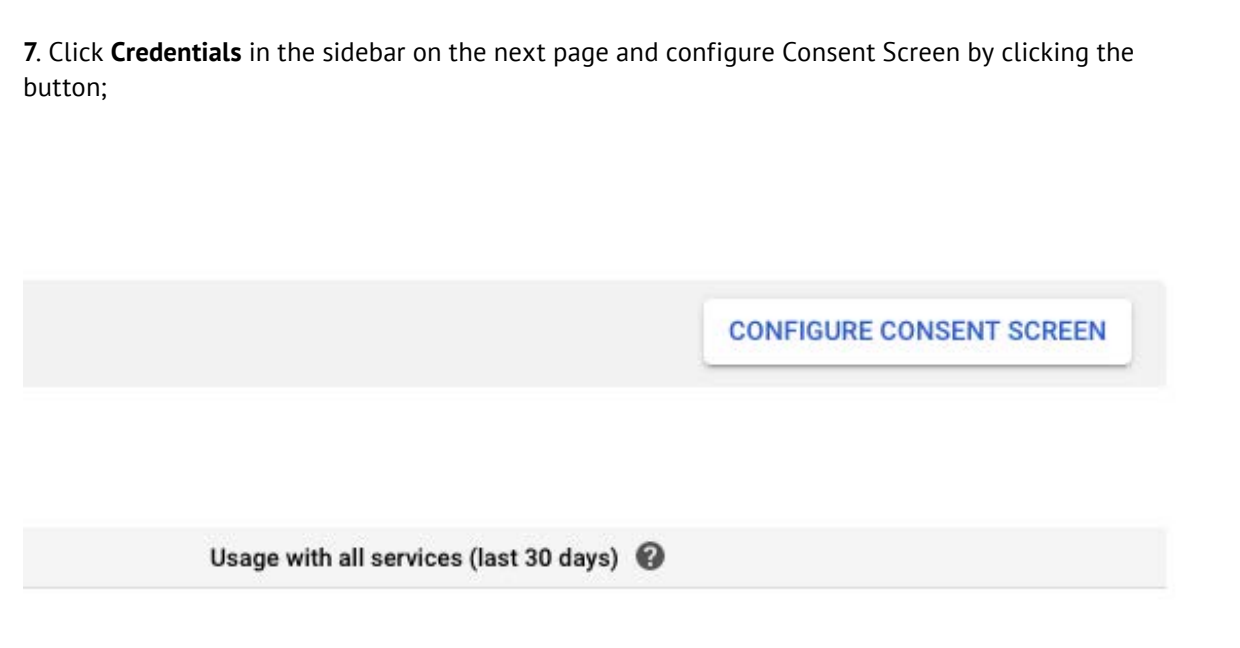

- . Select User Type = External in the next form and click **Create**;
- . Fill in the Application form just in the **Application Name**;
- . Go back to the Credentials page by clicking **Credentials** in the sidebar;
- . Click **Create Credentials** and then **API Key**

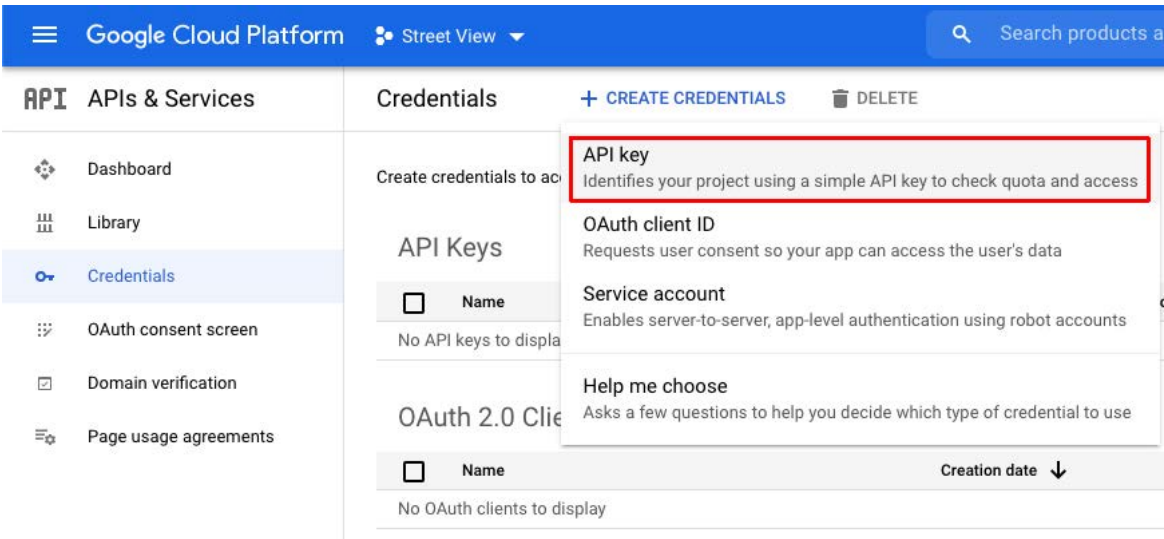

## . Copy the API Key in the pop-up;

. Go to Flynax admin panel > Basic Settings > Street view, and select Google as the service provider and enter the key in the **Google API key** field.

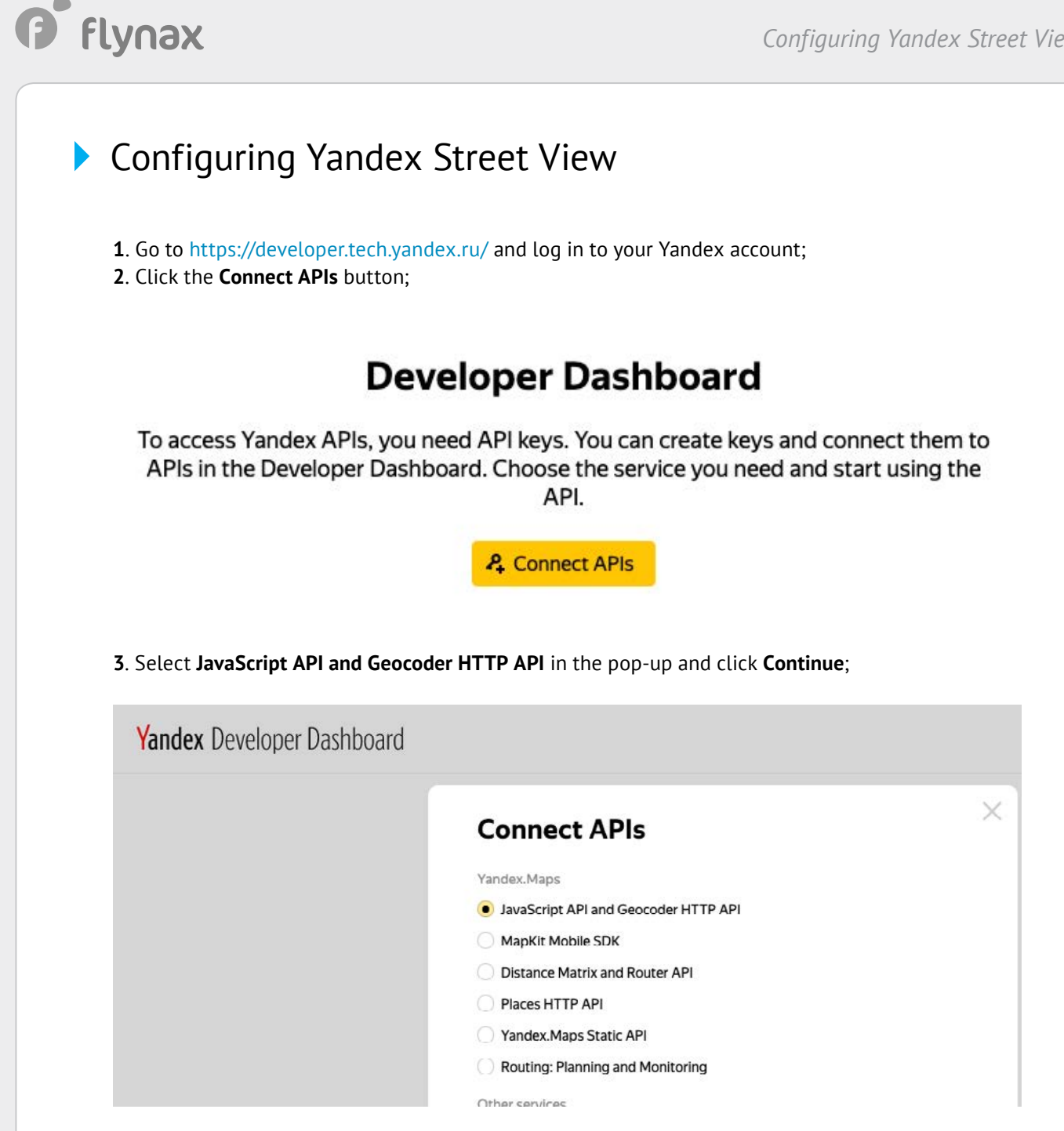

- . Fill in the developer form in the next pop-up;
- . After filling out the form, click the **Go to API** button;

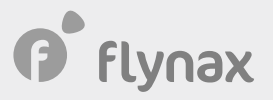

**6**. Find and copy an automatically generated **Key #1**;

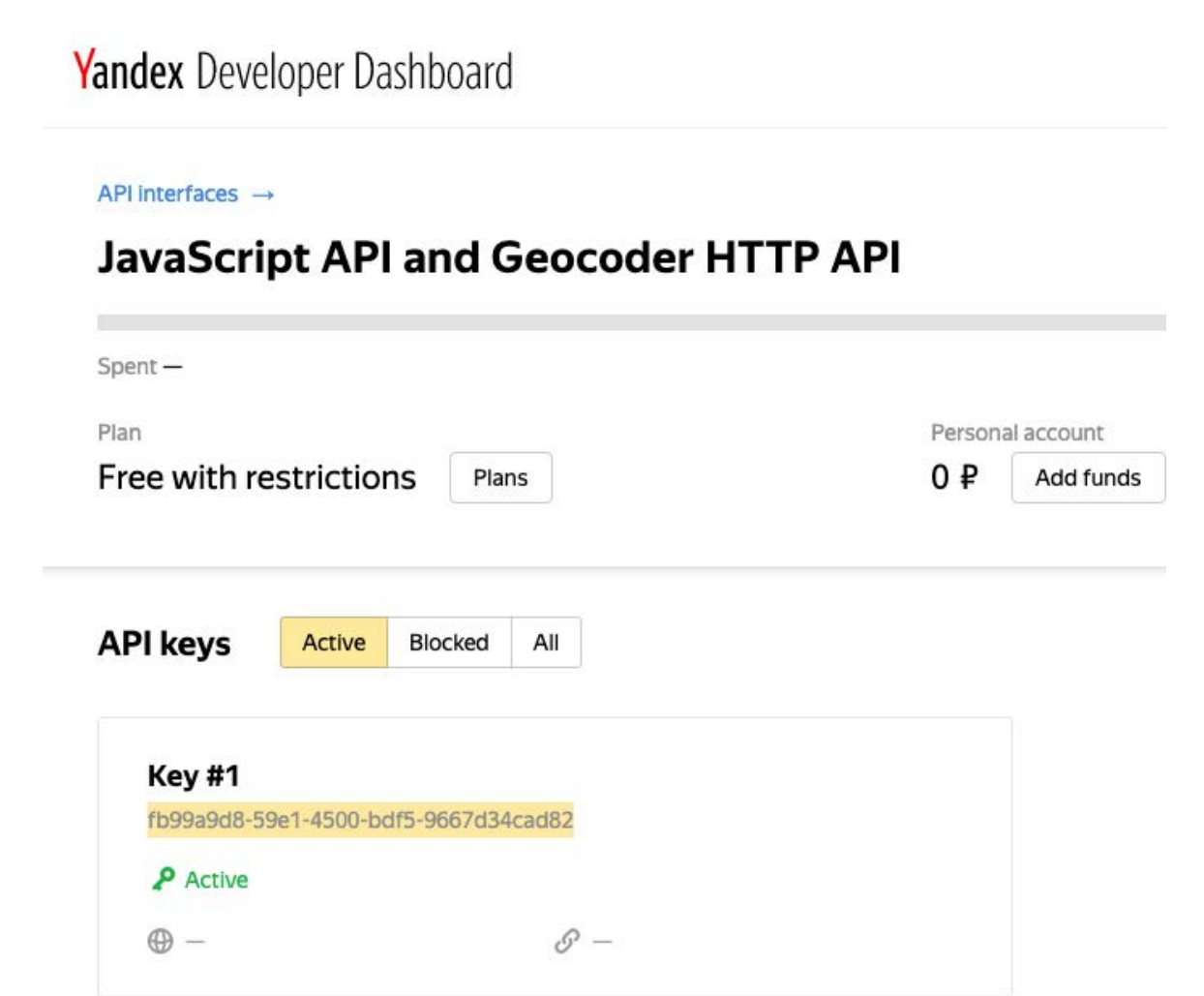

**7**. Go to Flynax admin panel > Basic Settings > Street view and select Yandex as the service provider and enter the key that you got in the previous step in the **Yandex API key** field.